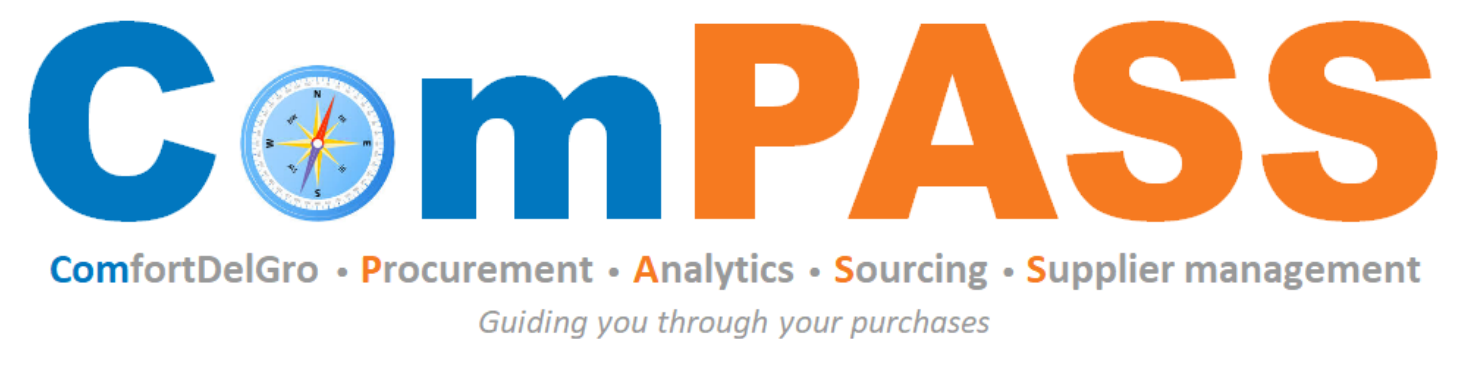

Powered by **\*\*\* COUPa** 

# **How to Transact – Purchase Order (PO)**

Updated on 26 August 2022

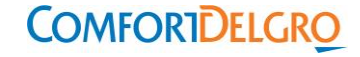

## **Coupa Supplier Portal (CSP) Home Page**

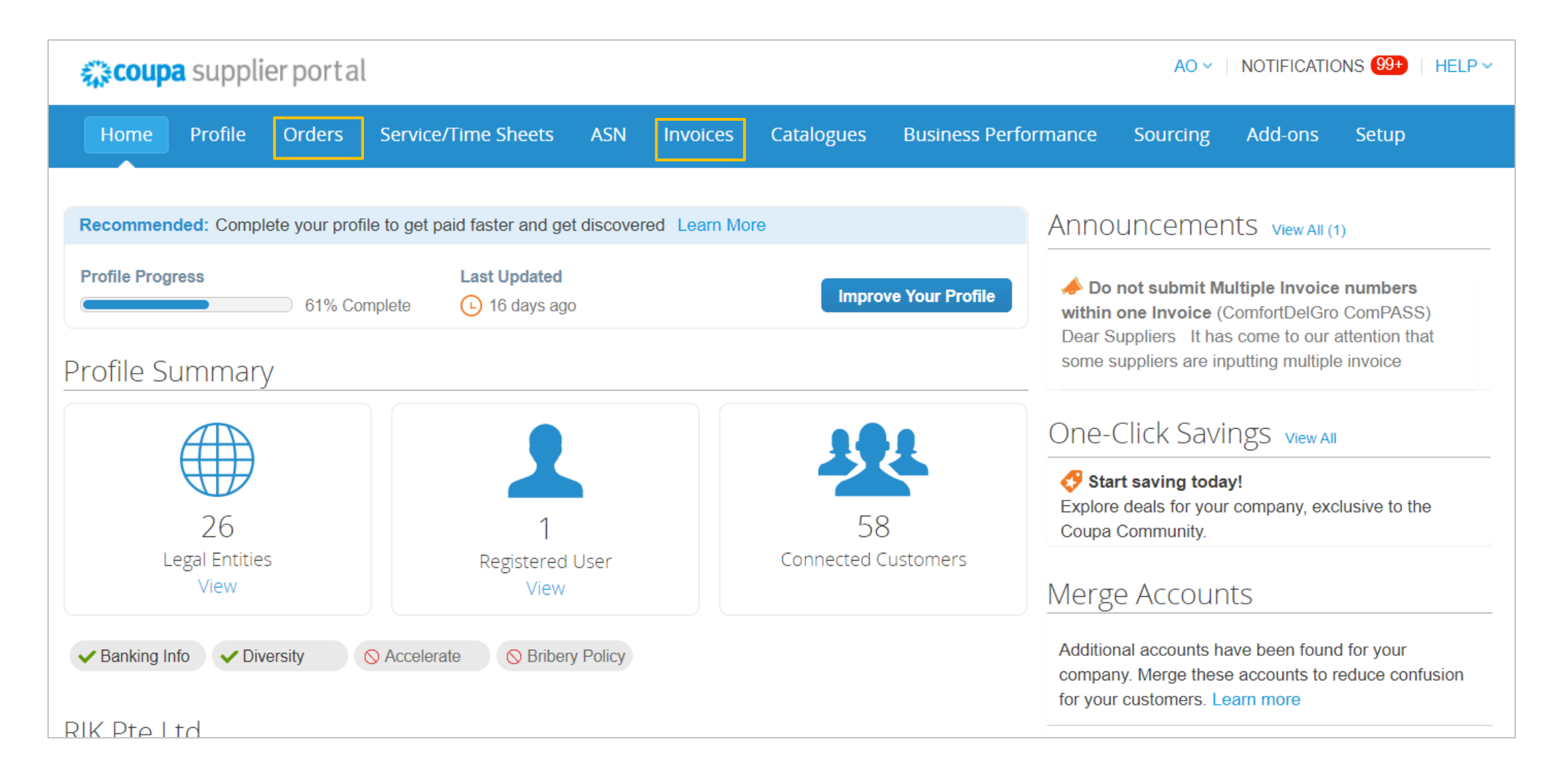

### **Purchase Order in CSP (1/2)**

1. View PO - Click on "Order" tab to view Purchase Orders. For PO details, click on PO number hyperlink. 2. Search PO - To find a specific PO, you can use the "search" bar or "view" functionality to filter PO.

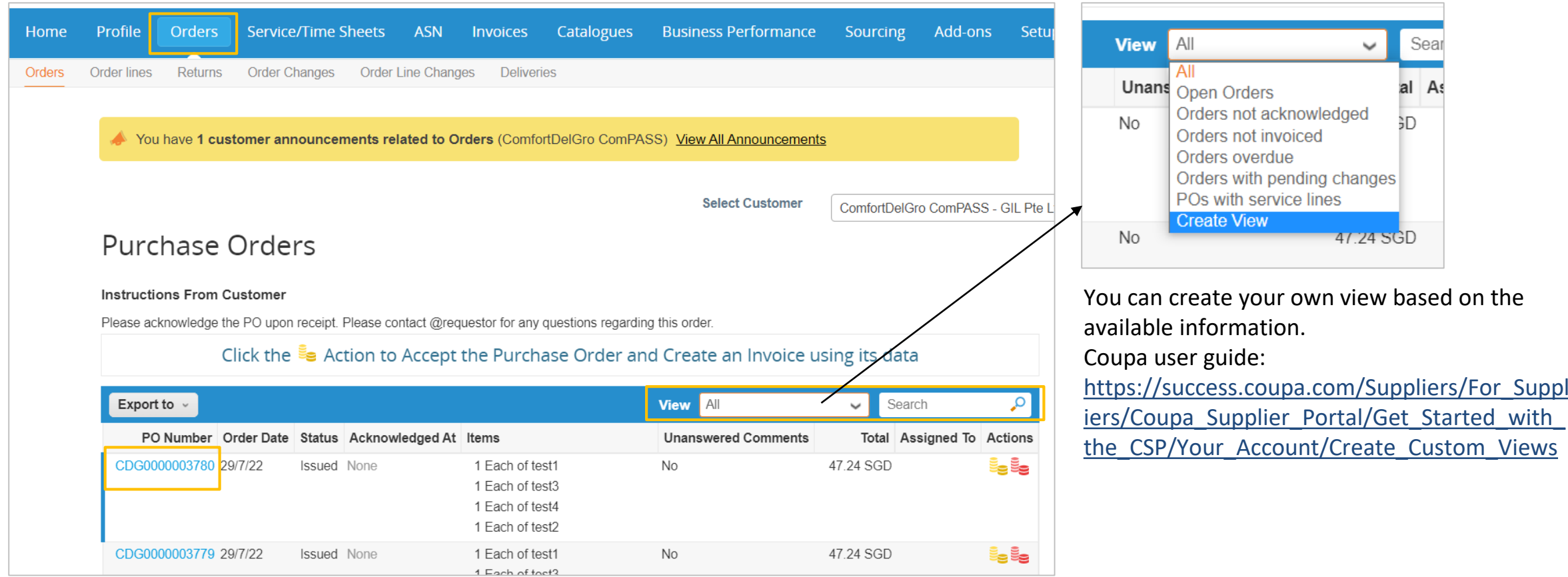

### **Purchase Order in CSP (2/2)**

3. Acknowledge PO – Under PO General Info, check "Acknowledged" field to notify ComfortDelGro that you have received the PO.

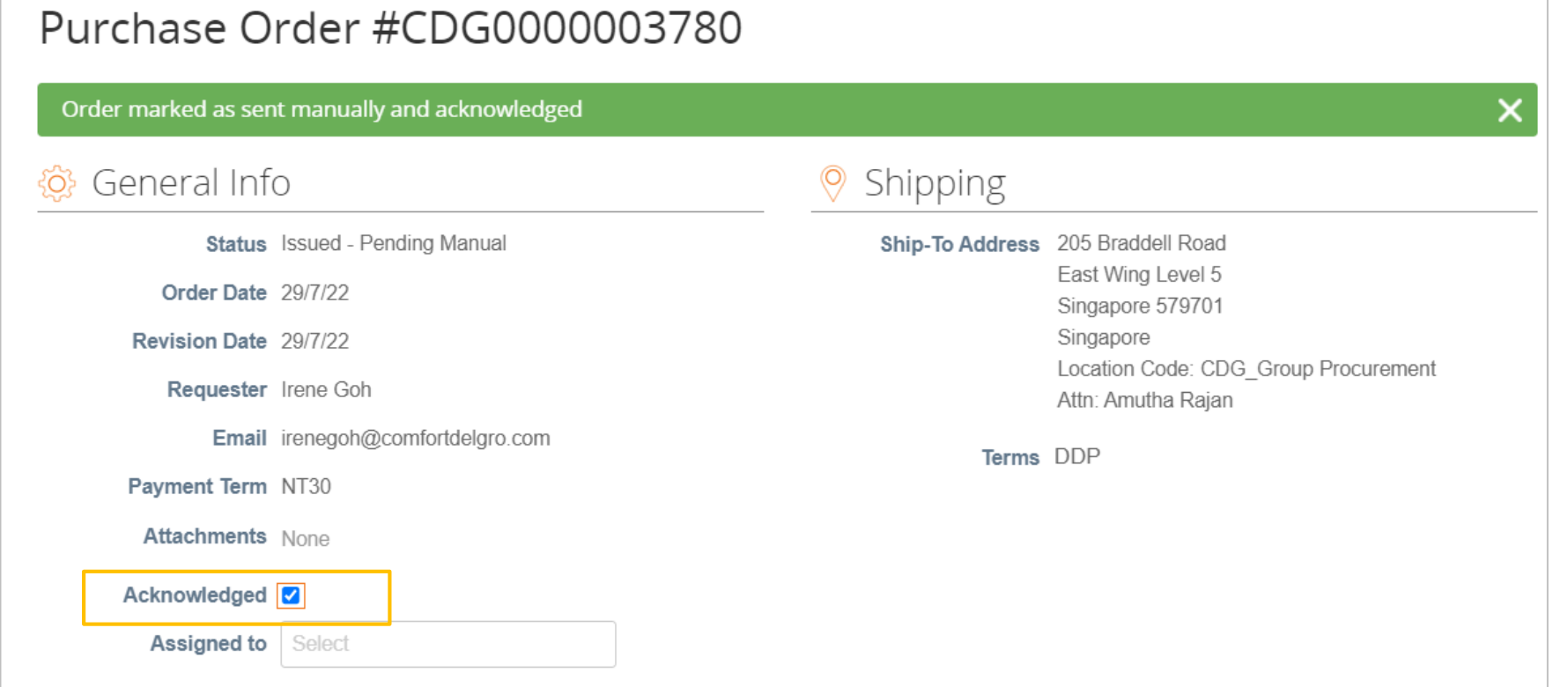

It is recommended for suppliers to acknowledge POs upon receipt as a form of confirmation of delivery to CDG users.

### **Purchase Order via Email**

- 1. PO will be sent to the email address maintained in our system for PO issuance. For other Supplier-users who have been given permission to view Orders, they will receive email and platform notifications on the PO.
- 2. Please provide PO acknowledgement upon received of the email.

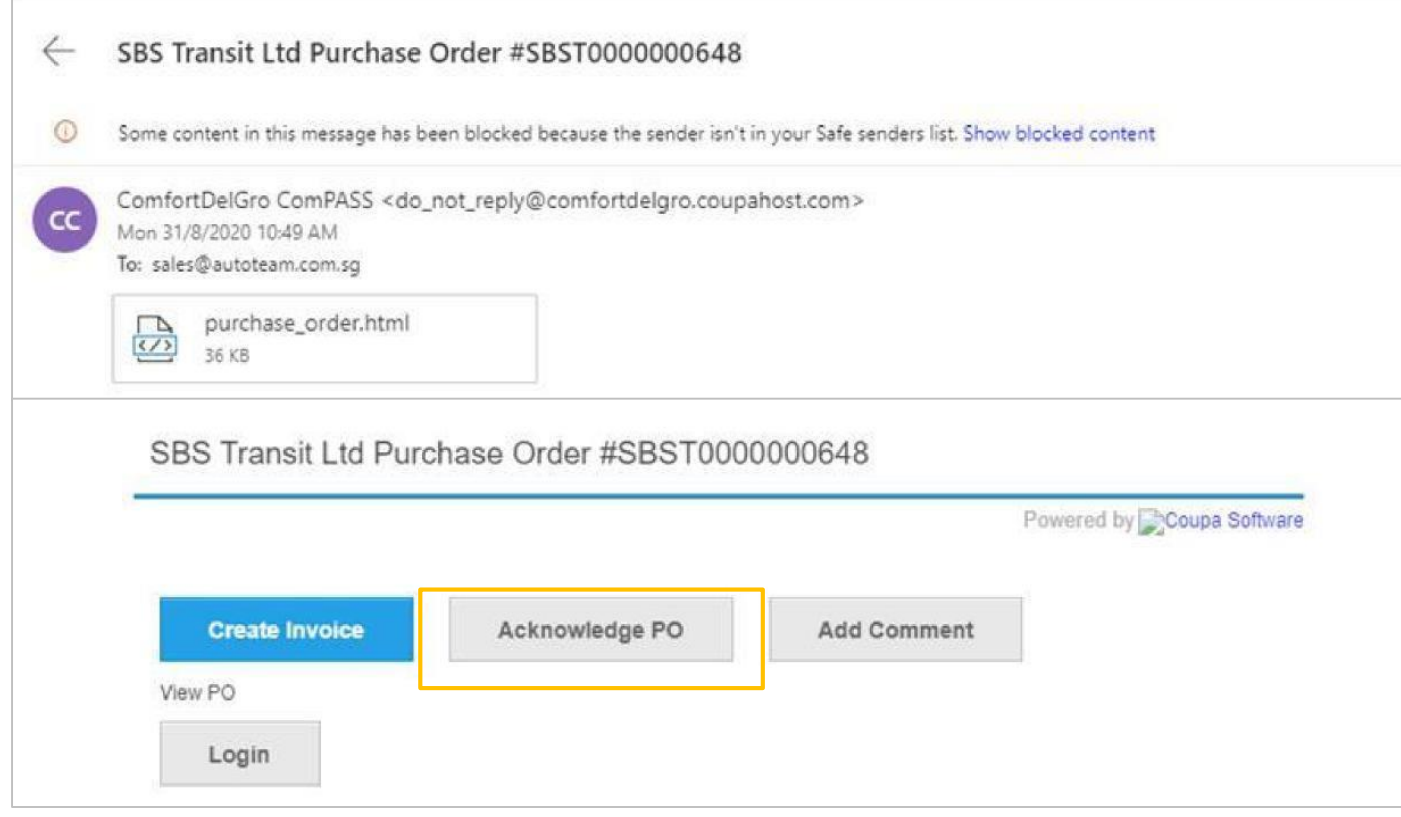

For more information on Purchase Orders, you may look up Coupa Guides posted in their website below: https://success.coupa.com/Suppliers/For\_Suppliers/Core/Purchase\_Orders or contact supplier@coupa.com if you encounter difficulties in using the system.

Watch a training video by Coupa:

[https://success.coupa.com/Suppliers/For\\_Suppliers/Coupa\\_Supplier\\_Portal/CSP\\_Videos/CSP\\_Videos#Orders](https://success.coupa.com/Suppliers/For_Suppliers/Coupa_Supplier_Portal/CSP_Videos/CSP_Videos#Orders)

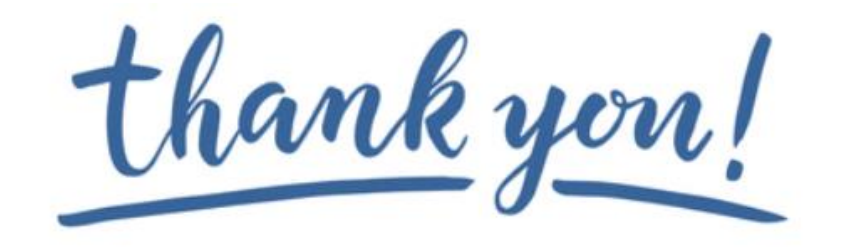

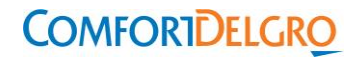

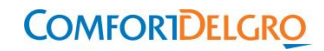